### Unit 4.2

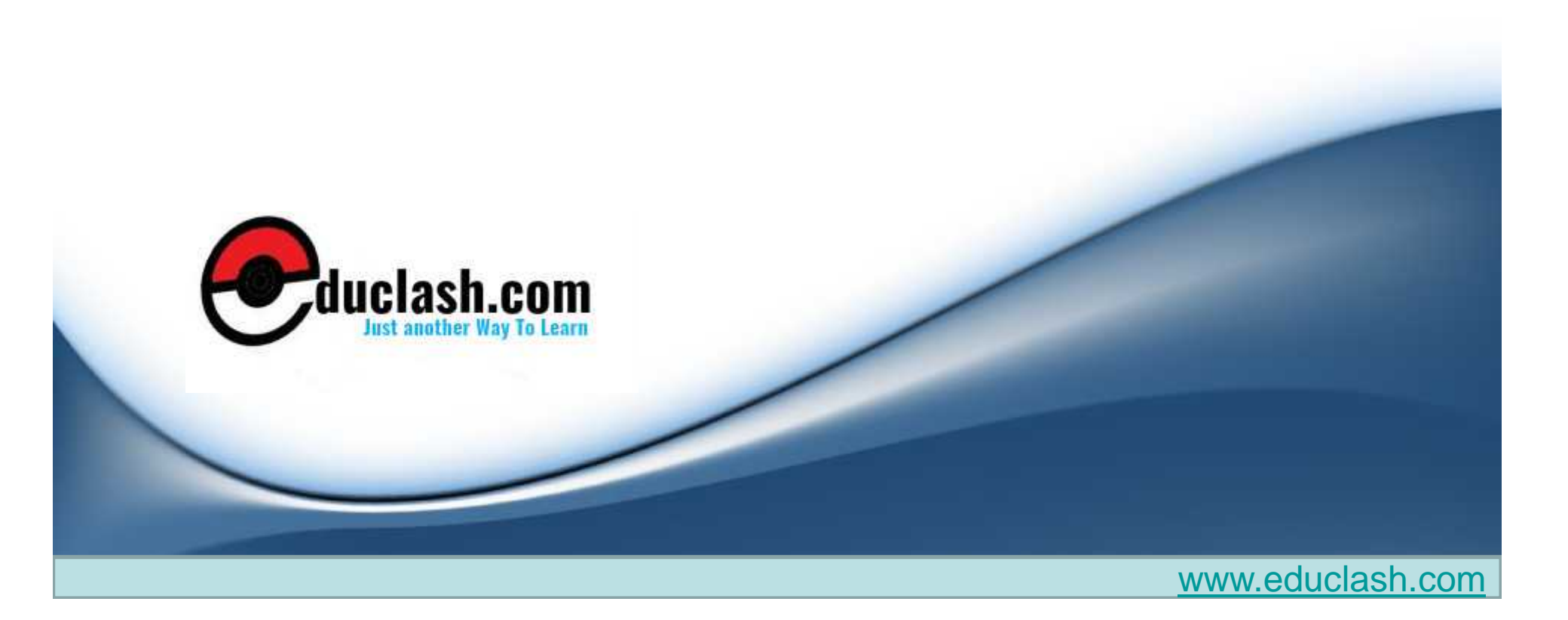

## DATAWAREHOUSING

UNIT 4 CHAPTER 2

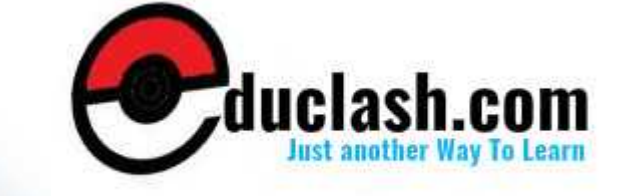

### 1. **Designing and building an ETL mapping**

• Designing our staging area, Designing the staging area contents, Building the staging area table with the Data Object Editor, Designing our mapping, Review of the Mapping Editor, Creating a mapping.

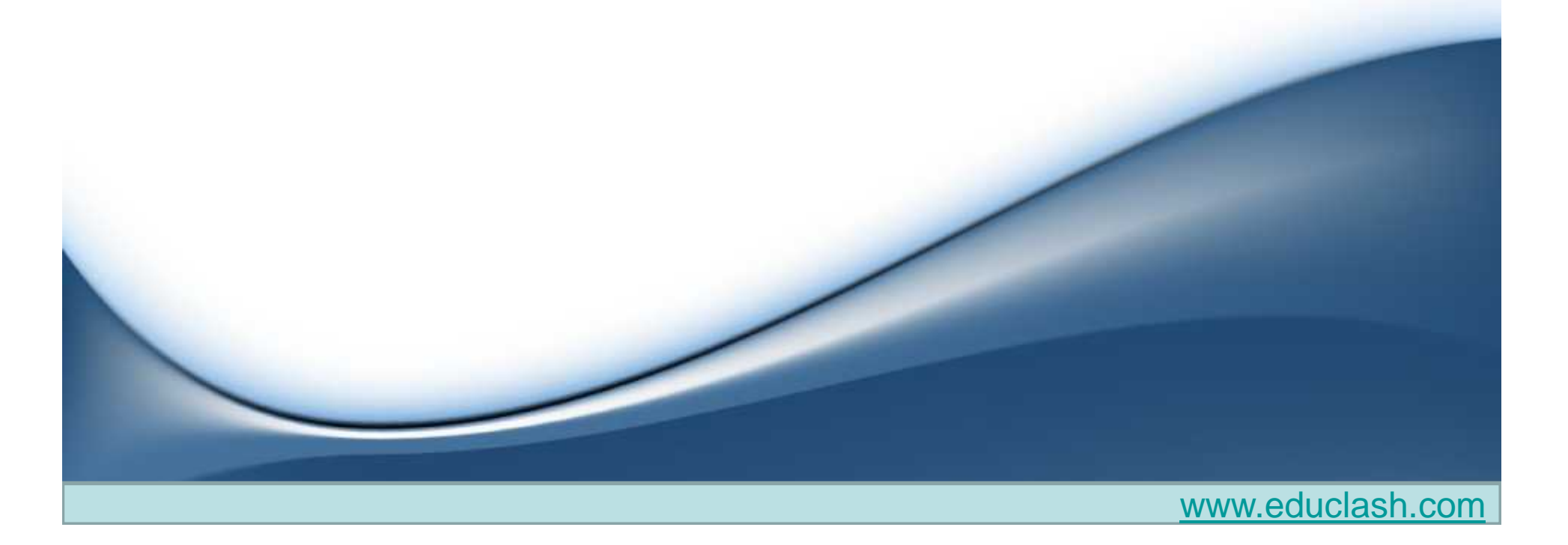

### **Designing the staging area contents**

- The dimensional objects in our target are
	- Sales
		- Quantity
		- Sales amount
	- Date
		- Date of sale
	- Product
		- SKU
		- Name
		- List price
		- Department
		- Category
		- Brand
- •Store
	- •Name
	- •Number
	- •Address1
	- •Address2
	- •City
	- •State
	- ·Zip postal code
	- •Country
	- •Region

- We know the data elements we're going to need. Now let's put together a structure in our database that we'll use to stage the data prior to actually loading it into the target.
- Staging areas can be in the same database as the target, or in a different database, depending on various factors such as size and space issues, and availability of databases.
- For our purpose, we'll create a staging area as a single table in our target database schema for simplicity and will use the Warehouse Builder's **Data Object Editor to manually create the table.**

### **Building the staging area table with the Data Object Editor**

- 1. Navigate to the **Databases | Oracle | ACME\_DWH module.** Wewill create our staging table under theTables node, so let's right-click on that node and **select New**... from the pop-up menu.
- 2. Upon selecting **New...,**we are presented with the Data Object Editor screen
- 3. The first tab is the **Name tab** where we'll give our new table a name. Let's call it POS\_TRANS\_STAGE for Point of-Sale transaction staging table.We'll just enter the name into the Name field, replacing the defaultTABLE\_1

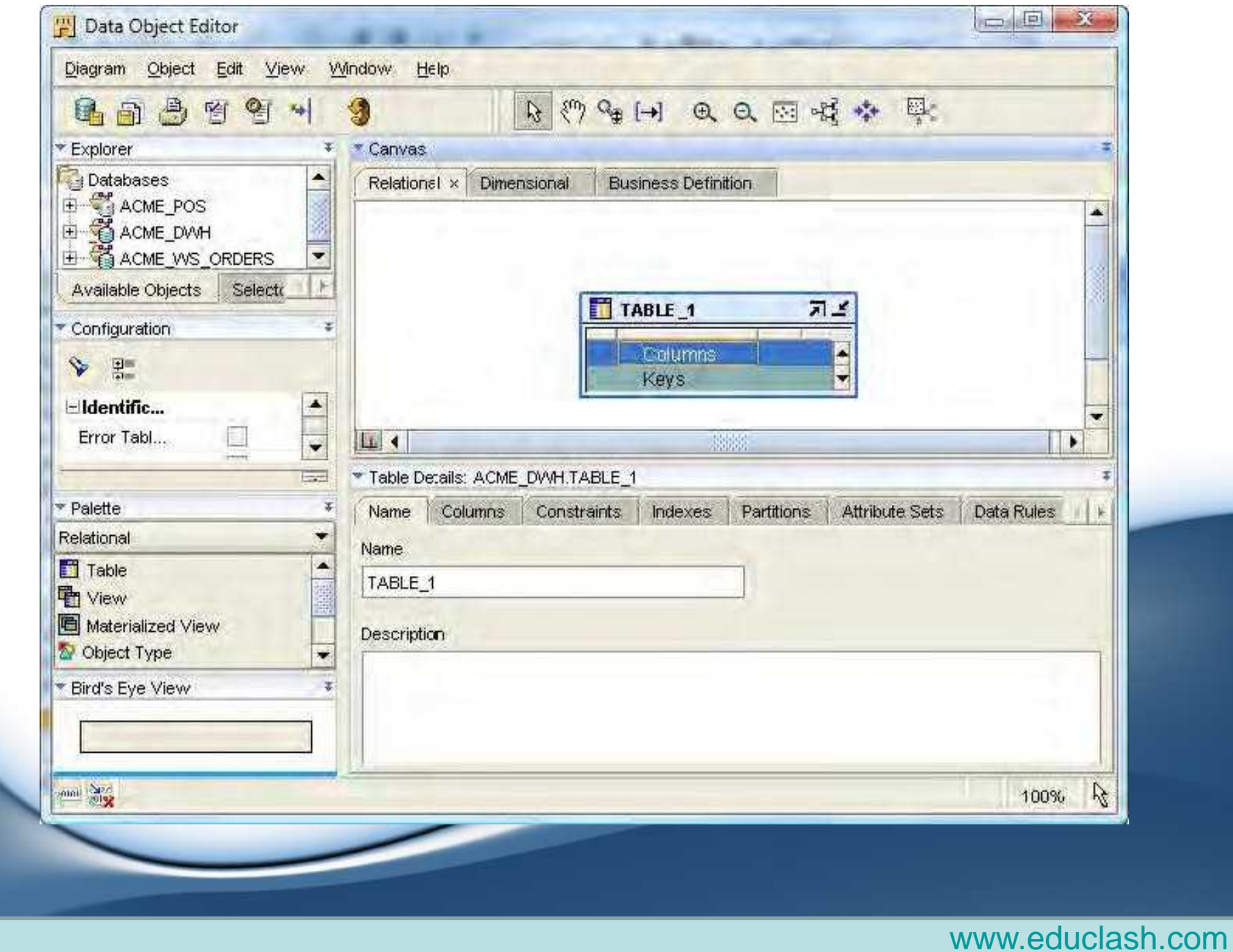

- 4. click on the **Columns tab** next and enter the information that describes the columns of our new table.
	- One key point to keep in mind here is that we want to make sure the sizes and types of the fields will match the fields we want to pull the data from.
	- The following will then be the column names, types, andsizes we'll use for our staging table
- 1. SALE\_QUANTITY NUMBER(0,0)
- 2. SALE\_DOLLAR\_AMOUNT NUMBER(10,2)
- 3. SALE\_DATE DATE
- 4. PRODUCT\_NAMEVARCHAR2(50)
- 5. PRODUCT\_SKUVARCHAR2(50)
- 6. PRODUCT\_CATEGORYVARCHAR2(50)
- 7. PRODUCT\_BRANDVARCHAR2(50)
- 8. PRODUCT\_PRICE NUMBER(6,2)
- 9. PRODUCT\_DEPARTMENTVARCHAR2(50)
- 10. STORE\_NAMEVARCHAR2(50)
- 11. STORE\_NUMBERVARCHAR2(10)
- 12. STORE\_ADDRESS1VARCHAR2(60)
- 13. STORE\_ADDRESS2VARCHAR2(60)
- 14. STORE\_CITYVARCHAR2(50)
- 15. STORE\_STATEVARCHAR2(50)
- 16. STORE\_ZIPPOSTALCODEVARCHAR2(50)
- 17. STORE\_REGIONVARCHAR2(50)
- 18. STORE\_COUNTRYVARCHAR2(50)

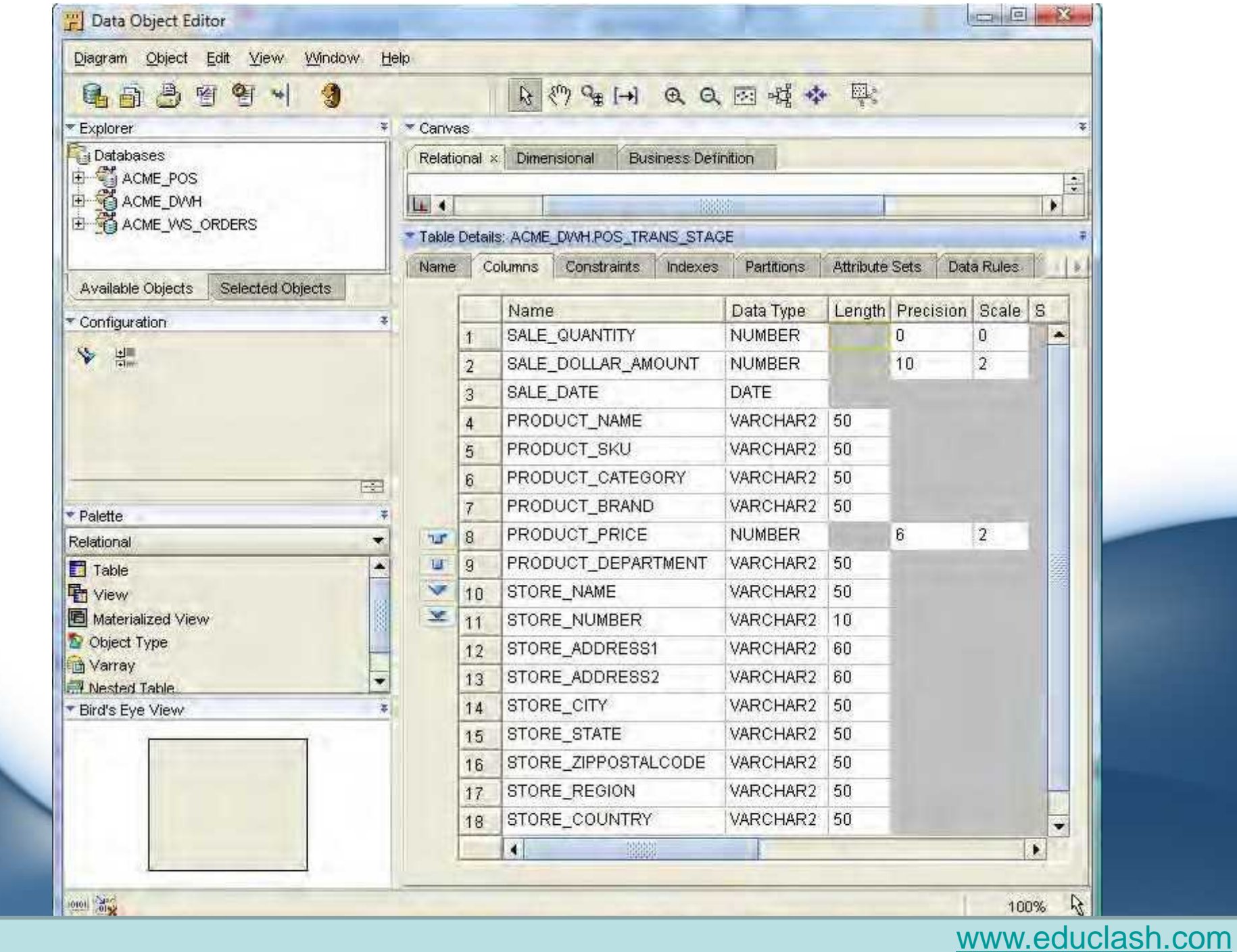

- There are three groupings of data elements, which correspond to the three-dimensional object we created—our Sales cube and two dimensions, Product and Store.
	- The second thing to note is that these data elements aren't all going to come from a single table in the source.
	- For instance, the Store dimension has a STORE\_REGION and STORE\_COUNTRY column, but this information is found in the REGIONS table in the ACME\_POS source database.

- This means we are going to have to join this table with the STORES table if we want to be able to extract these two columns.
- 5. save our work using the *Ctrl+S keys*

### other tabs in **Data Object Editor** for a table

#### **• Constraints**

- **Check constraint**—a constraint on a particular column that indicates the acceptable values that can be stored in the column.
- **Foreign key**—a constraint on a column that indicates a record must exist in the referenced table for the value stored in this column.
- **Primary key**—a constraint that indicates the column(s) that make up the unique information that identifies one and only one record in the table.
- **Unique key**—a constraint that specifies the column(s) value combination(s) cannot be duplicated by any other row in the table.

#### **Indexes**

 An index can greatly facilitate rapid access to a particular record. It is generally useful for permanent tables that will be repeatedly accessed in a random manner by certain known columns of data in the table.

#### **Partitions**

 A partition is a way of breaking down the data stored in a table into subsets that are stored separately. This can greatly speed up data access for retrieving random records.

#### **Attribute Sets**

 An **Attribute Set** is a way to group attributes of an object in an order that we can specify when we create an attribute set.

#### **Data Rules**

 A **data rule** can be specified in the Warehouse Builder to enforce rules for data values or relationships between tables. It is used for ensuring that only high-quality data is loaded into the warehouse.

#### **DataViewer**

- for viewing cubes and dimensions
- useful when we've actually loaded data to this staging table to view it and verify that we got the results we expected.

## **Designing our mapping**

- **Review of the Mapping Editor**
	- In **Design Center, navigate to theACME\_DW\_PROJECT | Databases | Oracle | ACME\_DWH | Mappings node** if it is not already showing**. Right-click on it and select New..**
	- We'll name this mapping **STAGE\_MAP** to reflect what it is being used for, and click on the OK button.

#### **Creating a mapping**

• In designing any mapping in OWB, there will be a source(s) that we pull from, a target(s) that we will load data into, and several operators in between depending on how much manipulation of data we need to do between source and target.The layout will begin with sources on the left and proceed to the final targets

#### **Adding source tables**

- ourACME\_POS source database, we know that data is stored in the POS\_Transactions table.Therefore, we'll start our mapping by including this table.
- In the **Explorer window,** we will use the **Available Objects** tab to find the table that we want to include in our mapping.
- POS\_TRANSACTIONS table is defined under the ACME\_POS module. **(**So let's navigate to the **Databases | Non-Oracle | ODBC | ACME\_POS node in the Available Objects tab to find the POS\_TRANSACTIONS table entry.)**

 Click and hold the left mouse button on **POS\_TRANSACTIONS,** drag it over to the Mapping window

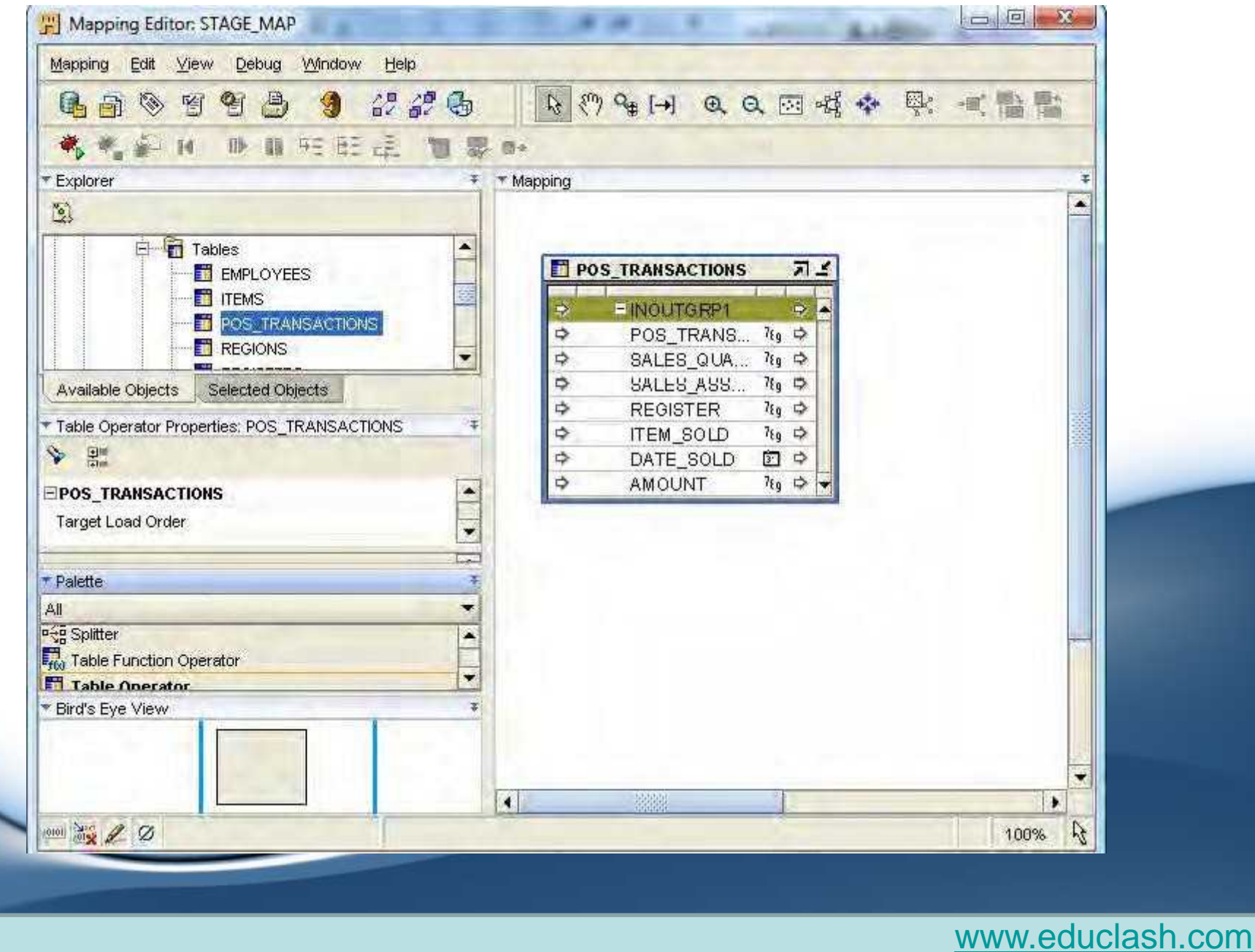

- The objects that make up a mapping are called **operators .**
- Click and drag the **Table Operator** from the **Palette** window onto the **Mapping** window.As soon as we drag it onto the Mapping window, we are presented with a pop up

With unbound operators, you can actually use the **Mapping Editor to create a data object.**

we're going to select the ITEMS table under the ACME\_POS entry in the list of table names that the pop-up window presents to us.We will click on the OK button to include the ITEMS table operator in our mapping.

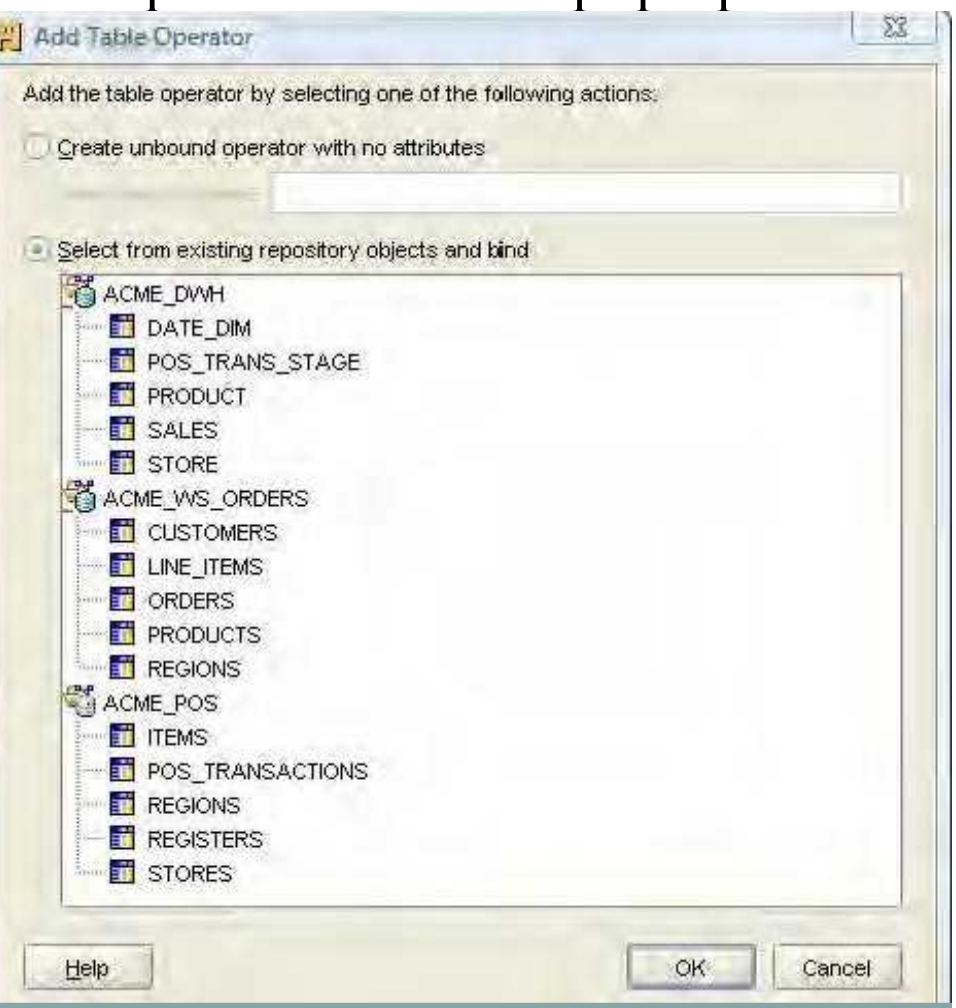

- source tables that we're going to need into our mapping the REGISTERS, STORES, and REGIONS tables.
- why do we need the REGISTERS table?
	- POS\_TRANSACTIONS table only had a foreign key column for the register—not the store or region.This information was kept in separate tables with a foreign key to the store, which is stored in the REGISTERS table. So, if we hope to be able to retrieve the store and region information out of the source database, we're going to need the REGISTERS table to get there.
	- See next screen
		- the ITEMS operator on top, then POS\_TRANSACTIONS, then the REGISTERS operator next, then the STORES operator, and then the REGIONS operator at the bottom.

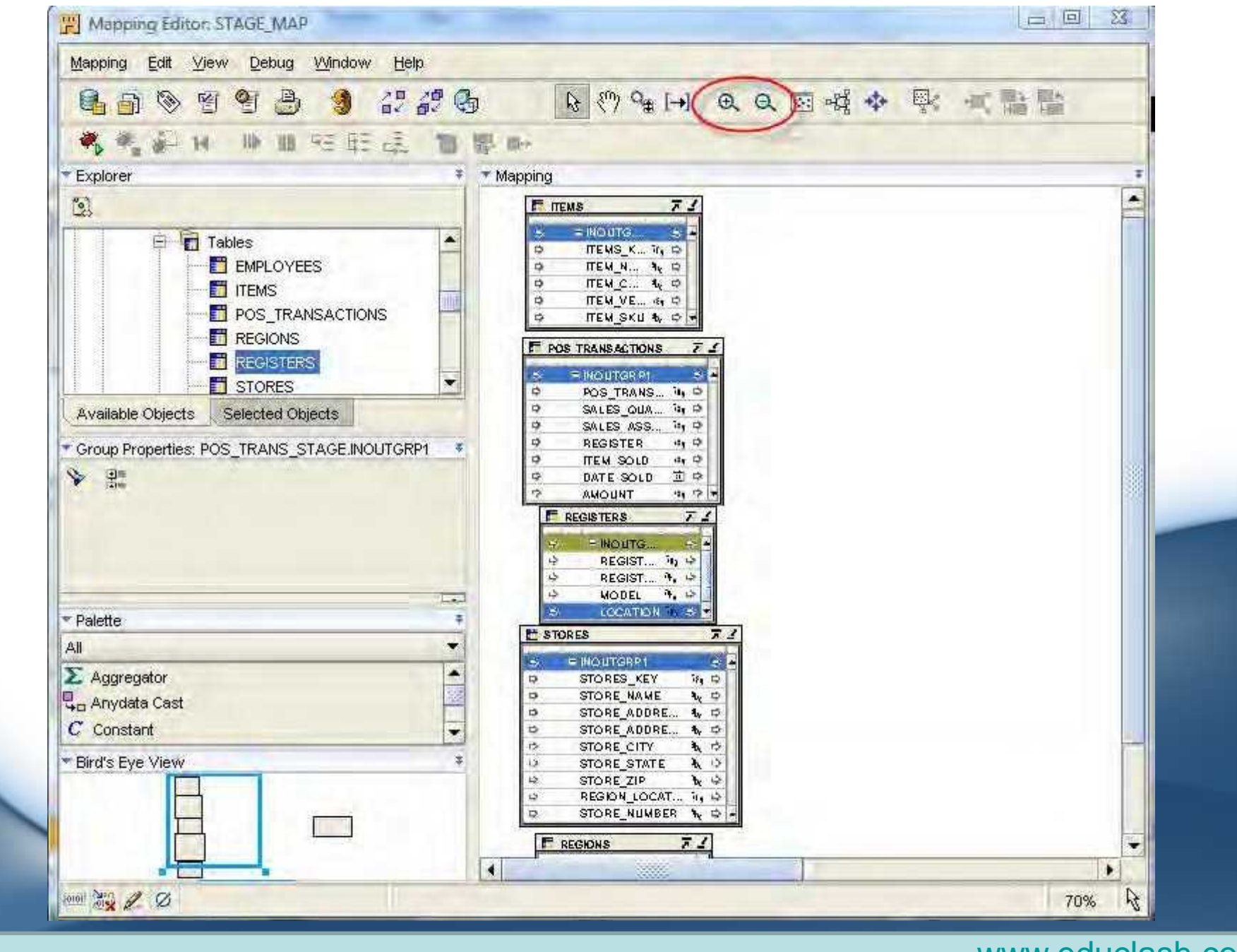

www.educlash.com

## **Adding a target table**

- As this is a staging-related mapping, we're going to be loading our staging table and so that will become our target.
- Let's find the **POS\_TRANS\_STAGE** table in the Explorer window.
- We'll navigate to **Databases | Oracle | ACME\_DWH | Tables | POS\_TRANS\_STAGE** in the **Explorer,**and click and drag the **POS\_TRANS\_STAGE** table to the righthand side of our source tables in the **Mapping** window.

## **Connecting source to target**

- operators that can be used for data flows, and one of them was a **Joiner operator.**
- joiner is exactly what we need because we have to take multiple source tables and combine (or join) them into one record in the target.
- We also discussed an **Aggregator** operator that can be used to aggregate data.
- drag this operator into the **Mapping** window,and drop it between the sources and target.

# Joiner operator attribute groups

 In our table operators we can see that there is only one group as we mentioned, called **INOUTGRP1**.The following screenshot is an example of using the **POS\_TRANSACTIONS** table operator**:**

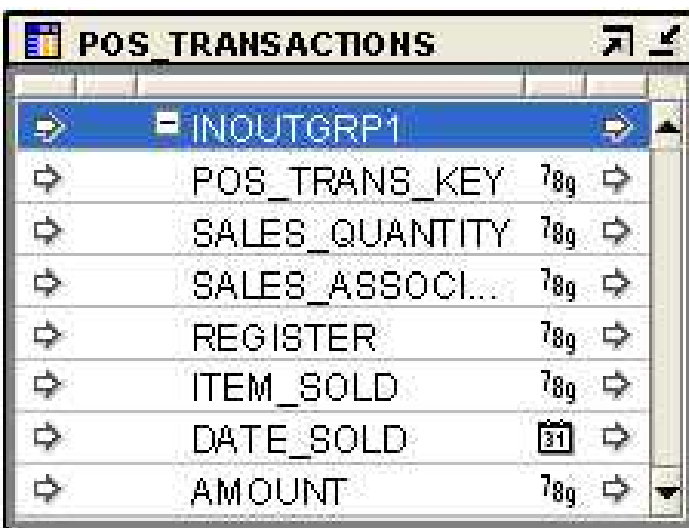

If we look at the **Joiner operator** we just dropped into our mapping, we can see that there are no attributes defined in any of the three groups.

- We have five source tables to join together, but this Joiner operator has only two input groups.
- Have no fear;a Joiner can have more than two input groups. We have to edit this Joiner to add three more input groups.
- Toedit it, right-click on the header of the box and select **Open Details... to open the Joiner Editor.**
- This dialog box willallow us to edit the number of groups as well as change the group names if we want something different from **INGRP1 and INGRP2.**
- With the **Joiner Editor open**, let's click on the Groups tab. We'll click three times on the Add button in the lower-right corner to add three more groups.
- INGRP1 to ITEMS
- INGRP2 to POS\_TRANSACTIONS
- INGRP3 to REGISTERS
- INGRP4 to STORES
- INGRP5 to REGIONS

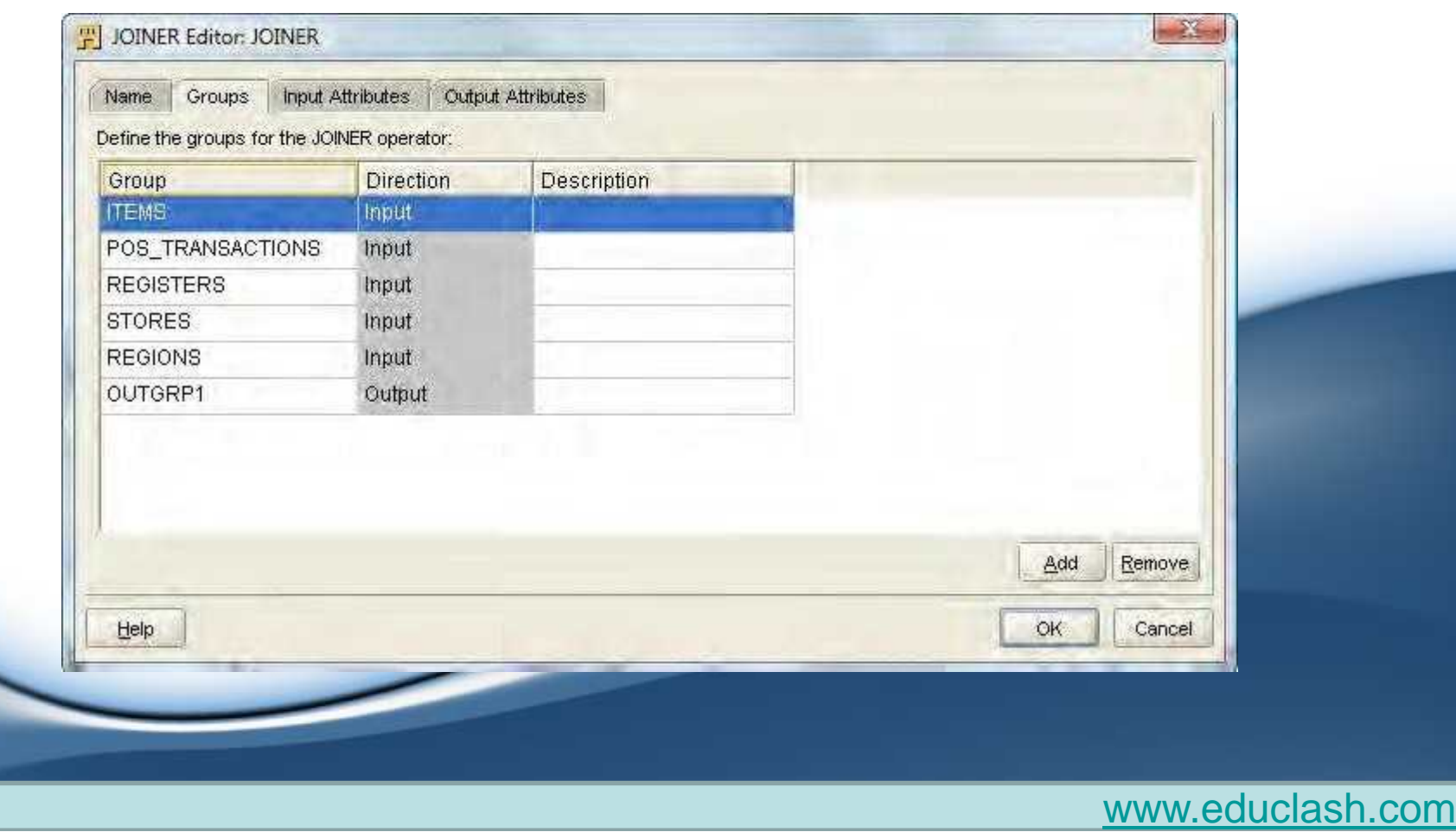

#### Connecting operators to the Joiner

- click and drag **INOUTGRP1 of the ITEMS table operator onto the ITEMS group of the JOINER.**
- **Do the same for others tables to joiner**

 if we now scroll down our **JOINER** operator to where the **OUTGRP1** is visible, we can see that it automatically added attributes to the output group corresponding to each of the input group attributes.

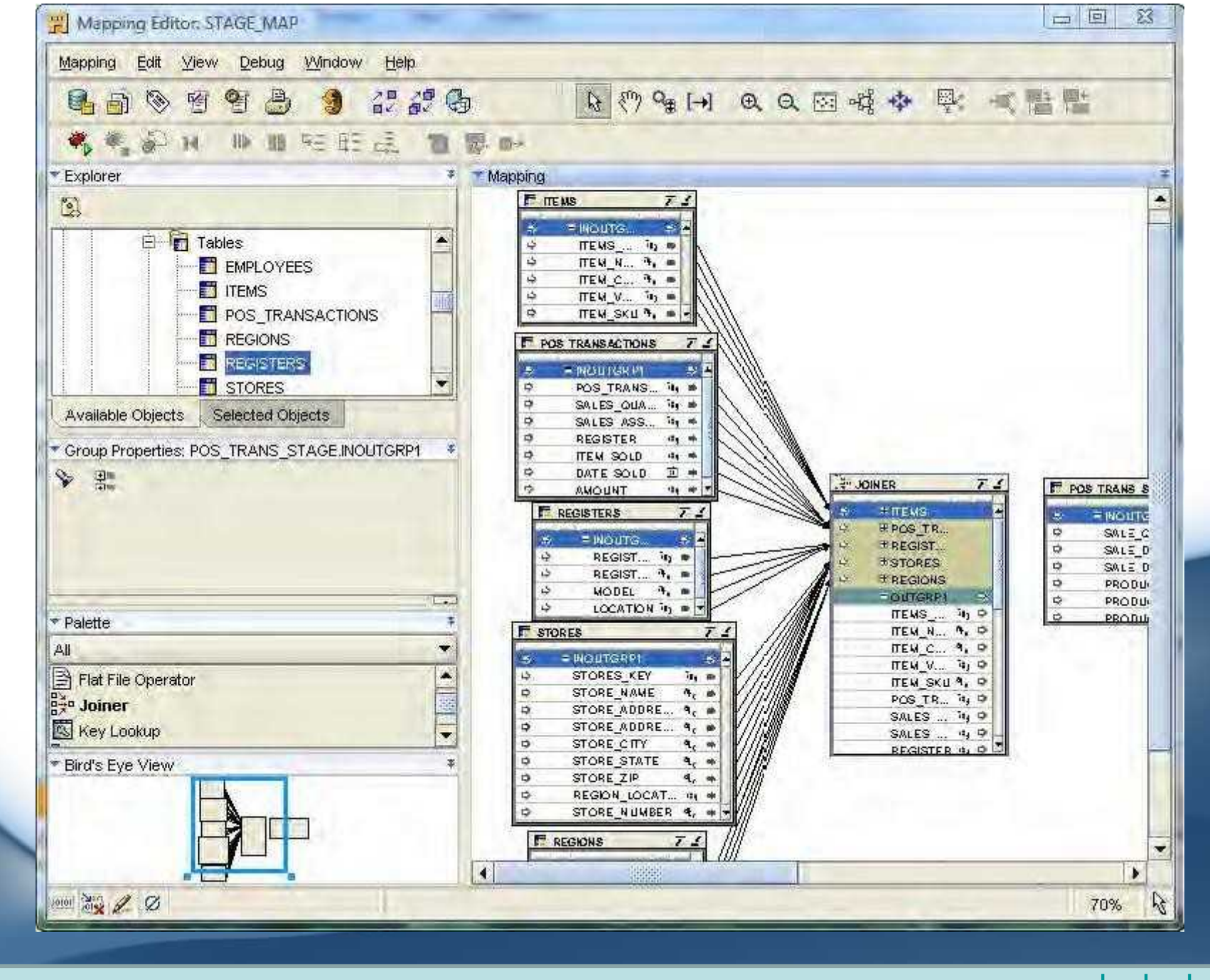

### Defining operator properties for the Joiner

- If the **JOINER** operator is not already selected, click once on the header of the box to select it and the Properties window will immediately change to display **the properties** of the selected object.
- We can see one property mentioned there,**Join Condition**
- Click on the blank box to the right of the **Join Condition label.**

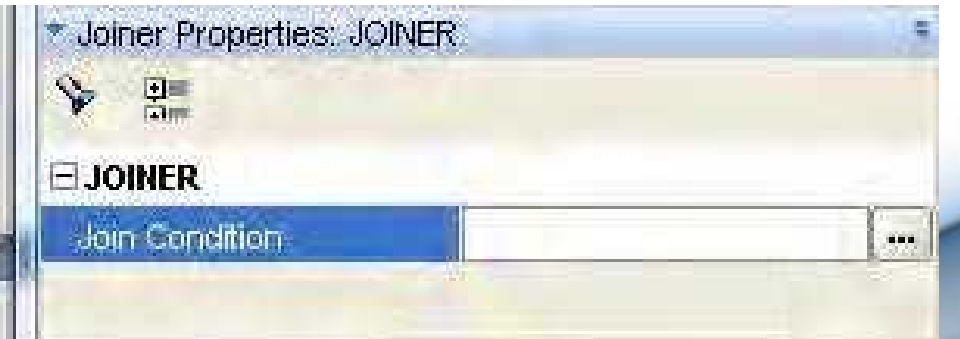

 OWB provides the **Expression Builder.** This is a dialog box we can invoke to interactively build our Joiner condition.

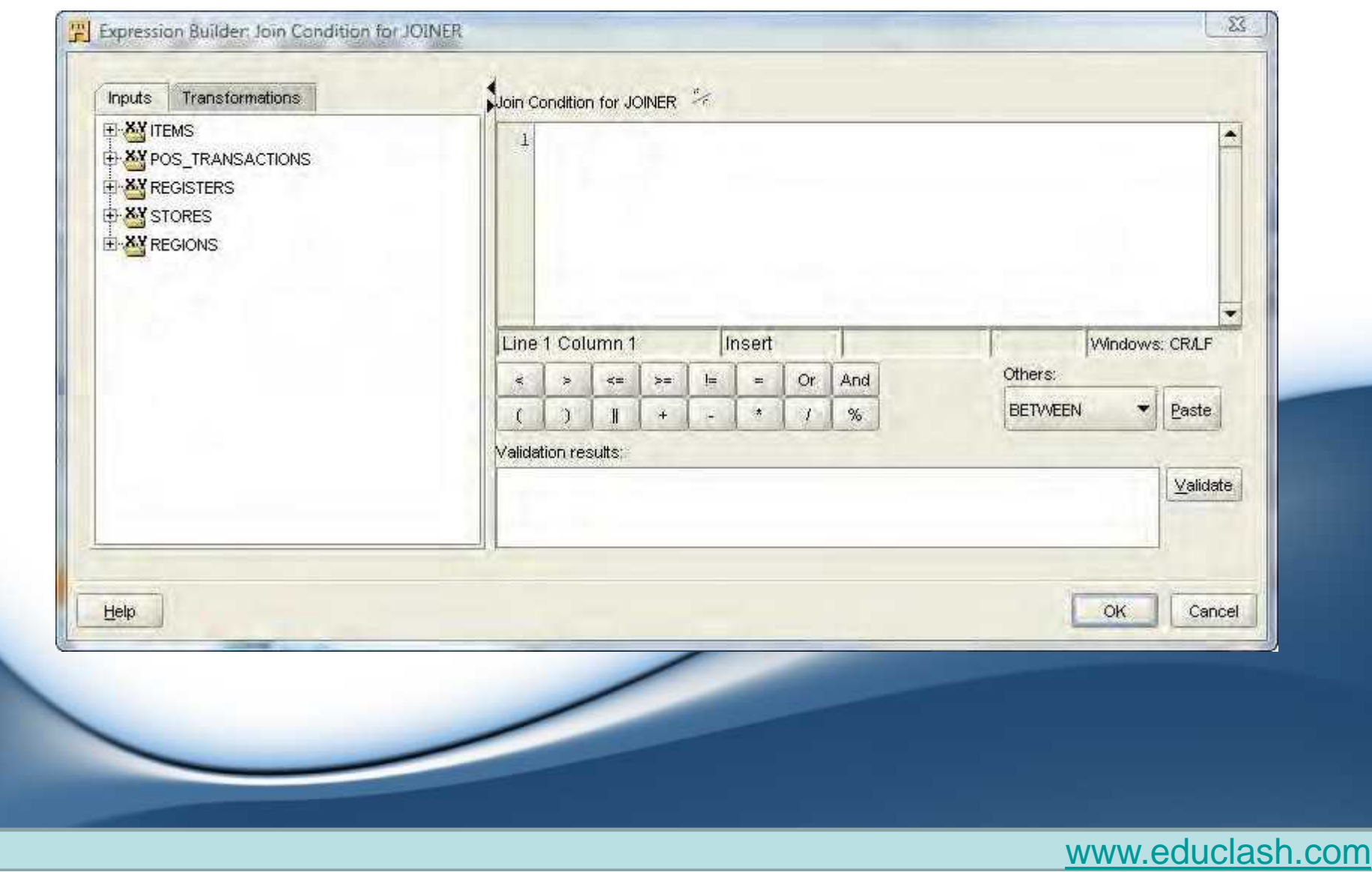

## How to add an join equation

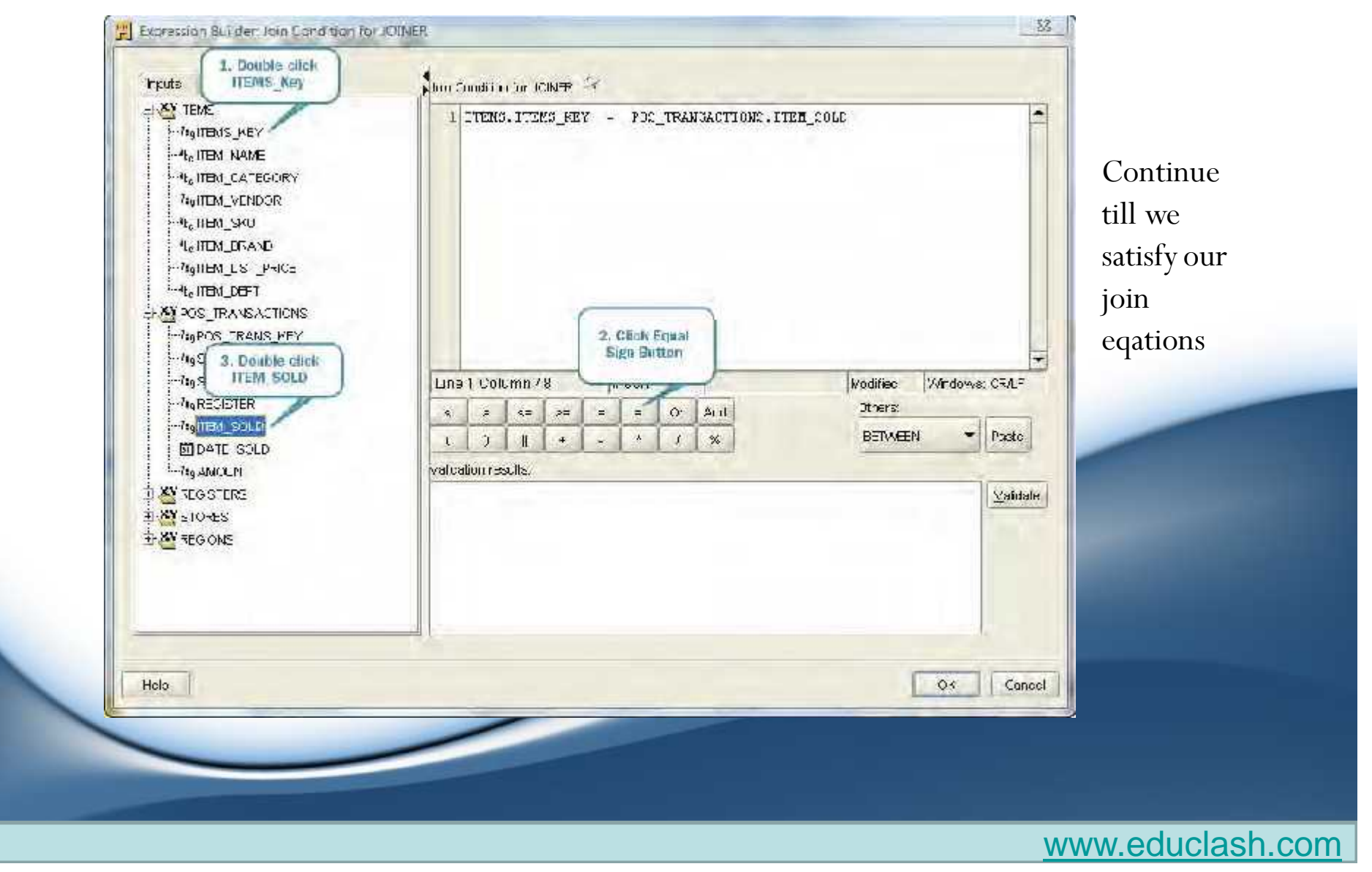

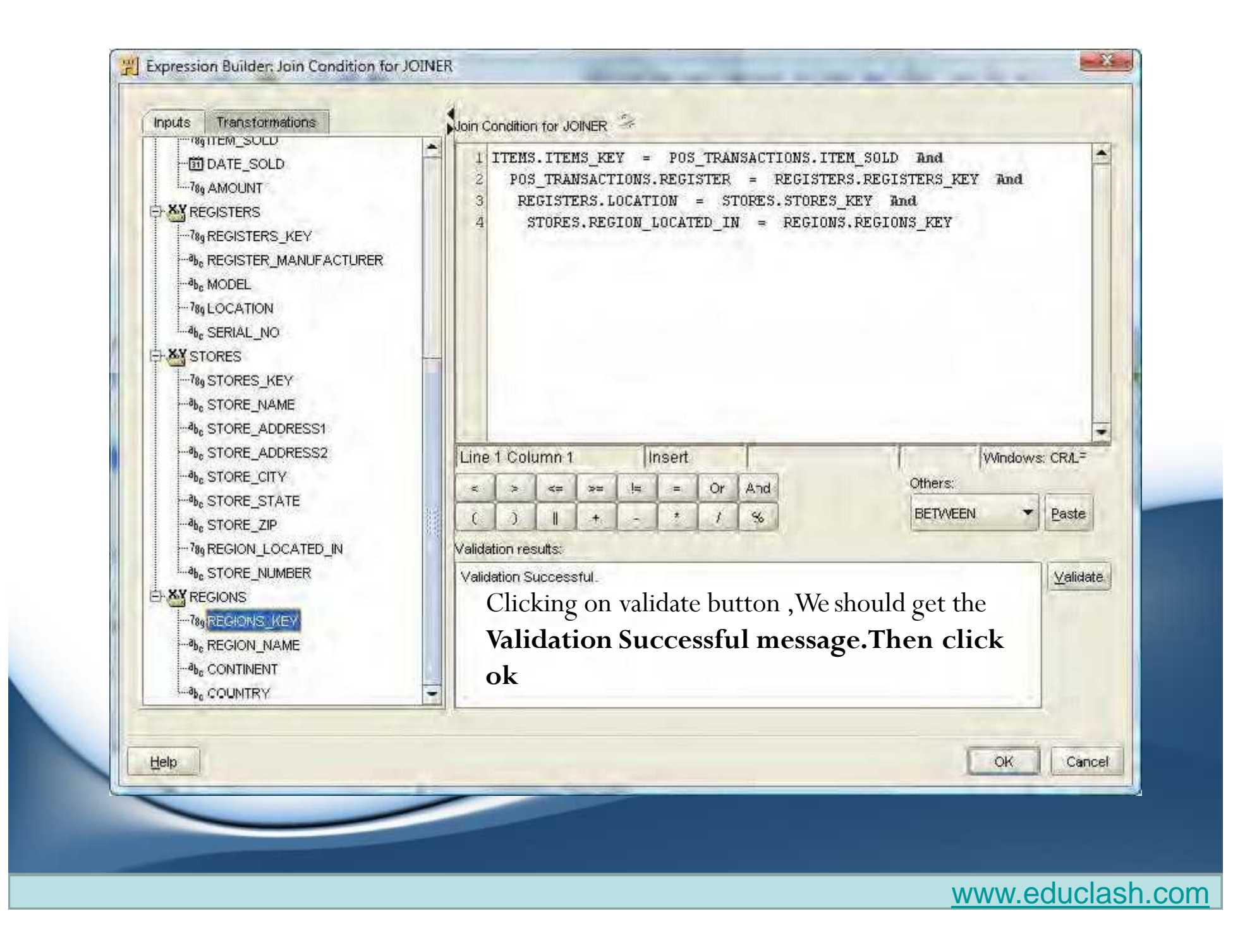

# Adding an Aggregator operator

- 1. Drag an **AGGREGATOR** operator from the Palette window to the canvas and drop it to the right of the **JOINER** operator between that operator and the **POS\_TRANS\_STAGE** target operator.
- 2. Connect the output attributes from the JOINER operator as input to the **AGGREGATOR** operator by dragging the **OUTGRP1** output group and dropping it on the **INGRP1** input group of the **AGGREGATOR** operator.
- 3. We need to remove the line that got dragged to the input of the **Aggregator** operator for the **DATE\_SOLD** attribute by clicking on the line and **pressing the** *Delete key, or right-clicking and selecting Delete from the pop- up menu.*
- 4. Drag a **Transformation Operator** from the Palette window and drop it on the canvas between the **Joiner operator and the Aggregator** operator near the **DATE\_SOLD attribute.**
	- In the resulting pop up that appears, we'll scroll down the window until the Date() functions appear and then select the TRUNC() function. It will look like the following:
	- **TRUNC(IN DATE, IN VARCHAR2) return DATE**

5. Connect the **DATE\_SOLD** attribute in the **OUTGRP1 group** of the Joiner to the **D attribute of the INGRP1** of the **TRUNC transformation operator.** Then connect the **VALUE** attribute of the **RETURN output group** of the **TRUNC operator** to the **DATE\_SOLD attribute** of the **INGRP1** group of the Aggregator operator.

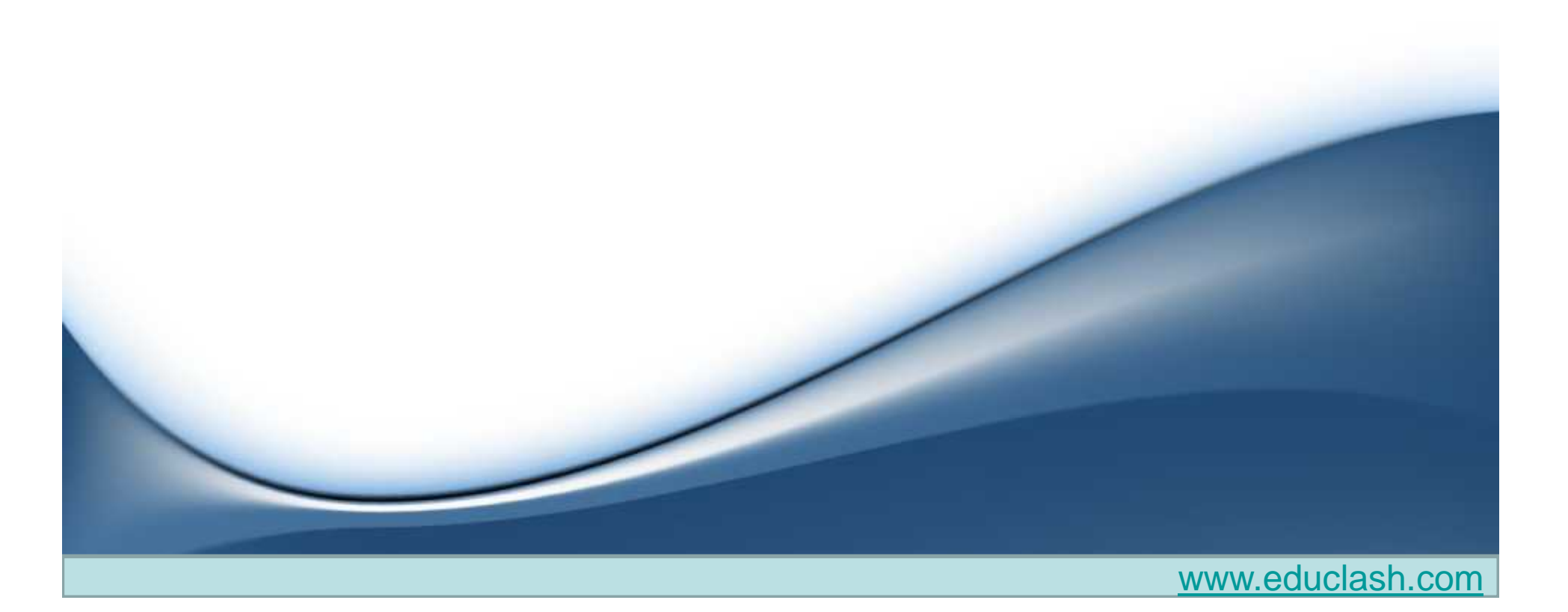

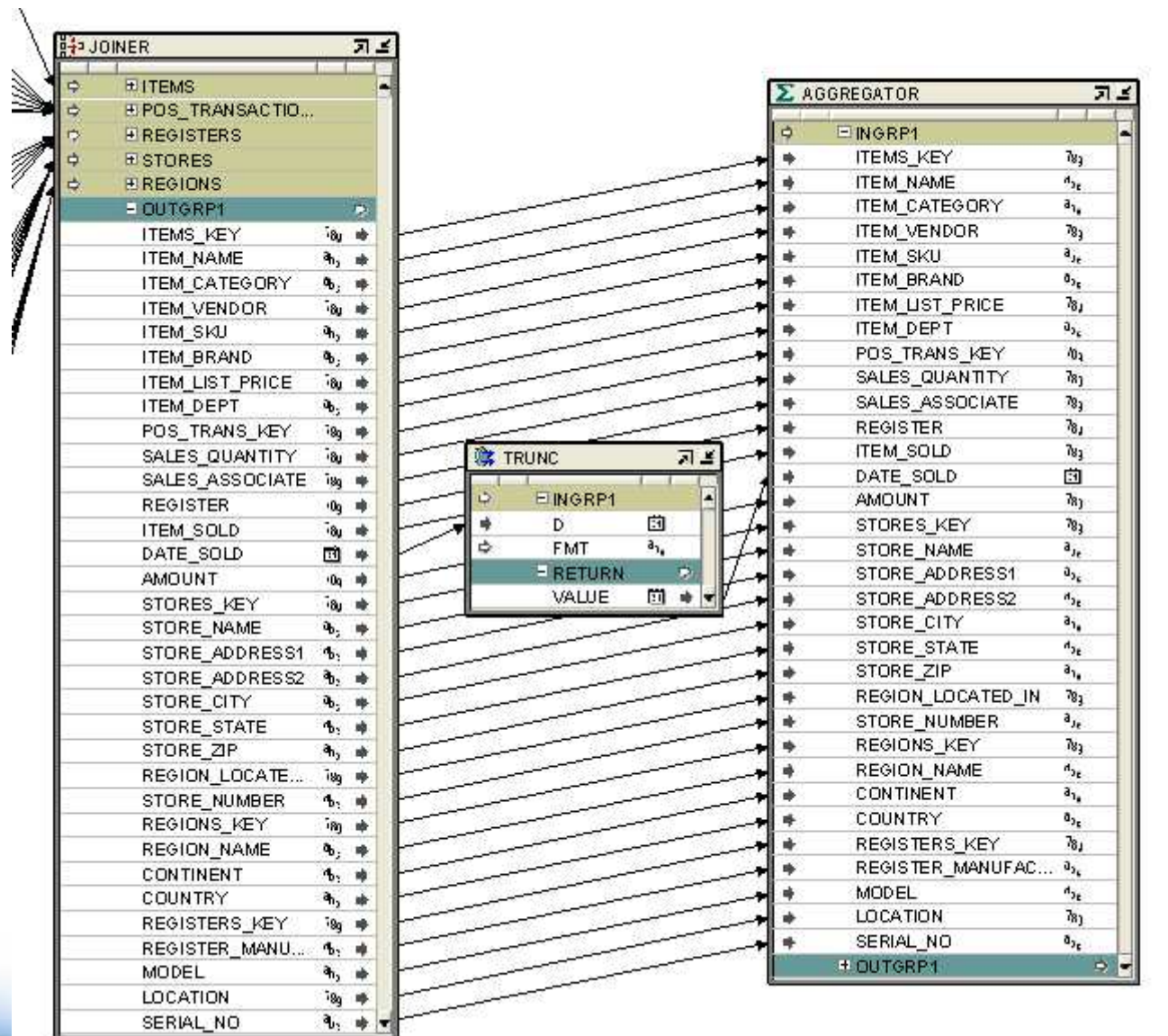

- 6. We have our input set for the Aggregator operator and now we need to address the output. Let's select the Aggregator operator by clicking on the title bar of the window where it says **AGGREGATOR.** The Properties window of the Mapping Editor will display the properties for the aggregator.
- 7. The very first attribute listed is **Group By Clause.** We'll click on the ellipsis (...) on its right to open the Expression Builder for the Group By Clause.
- 8. Enter the following attributes separated by commas by double-clicking each in the **INGRP1 entry in the left window:** INGRP1.ITEM\_NAME , INGRP1.ITEM\_CATEGORY , INGRP1.ITEM\_SKU , INGRP1.ITEM\_BRAND , INGRP1.ITEM\_LIST\_PRICE , INGRP1.ITEM\_DEPT , INGRP1.STORE\_NAME , INGRP1.STORE\_NUMBER , INGRP1.STORE\_ADDRESS1 , INGRP1.STORE\_ADDRESS2 , INGRP1.STORE\_CITY , INGRP1.STORE\_STATE , INGRP1.STORE\_ZIP,INGRP1.REGION\_NAME , INGRP1.COUNTRY, INGRP1.DATE\_SOLD

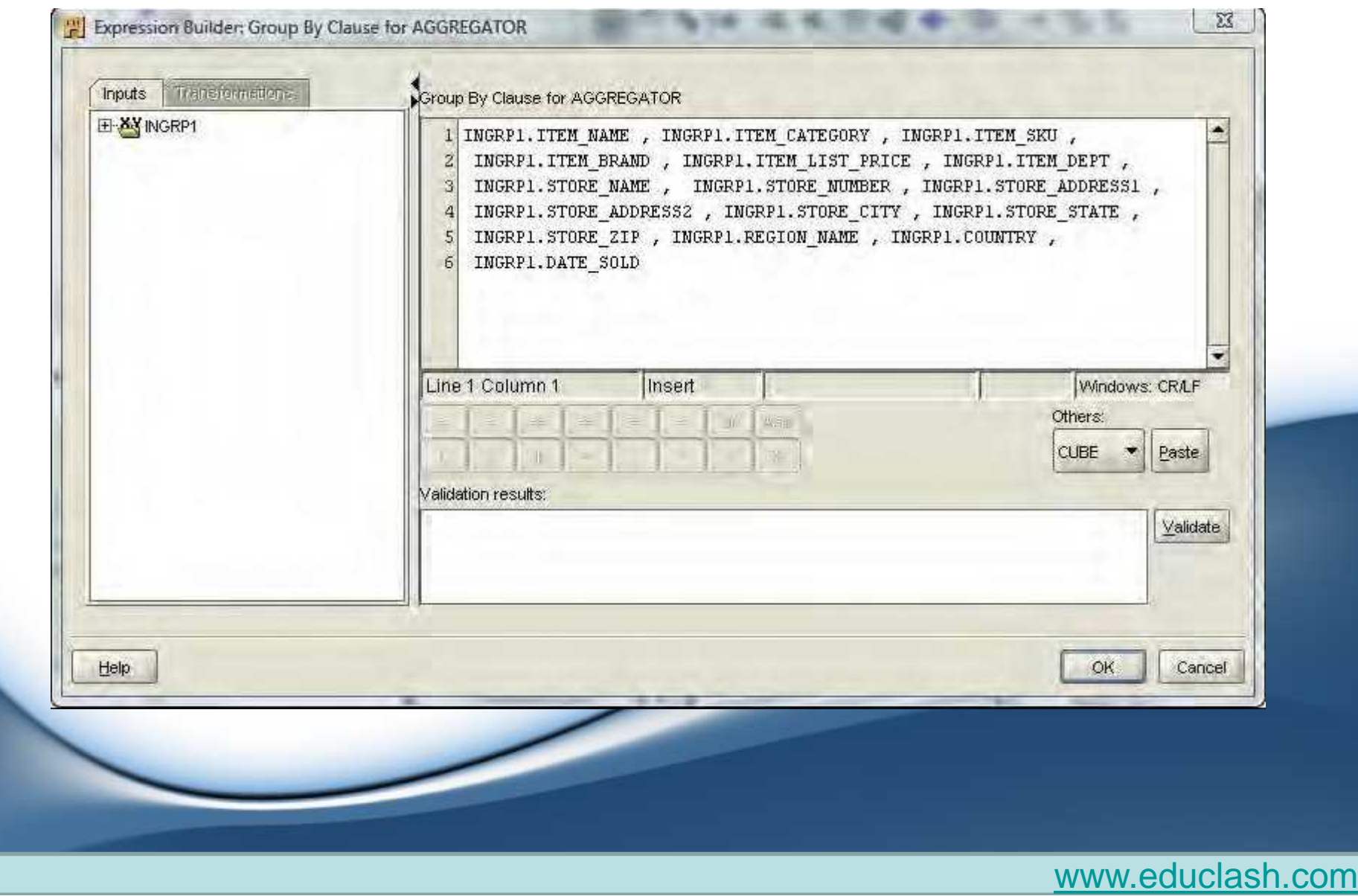

9. We'll click on the OK button to close the Expression Builder dialog box and looking at the **AGGREGATOR** now,we can see that it **added an output attribute** for each of these attributes in our group by clause. **This list of attributes has every attribute needed for the POS\_TRANS\_STAGE** operator **except for the two number measures, SALE\_QUANTITY and SALE\_DOLLAR\_AMOUNT. So let's add them manually.**

10. We'll right-click on the **OUTGRP1** attribute group of the **AGGREGATOR** operator and select **Open Details...** from the pop

up.

• We'll click on the Output Attributes tab, and then on the Add button **twice to add two new output attributes.** Let's click on the first one it added (OUTPUT1) and change its name to SALES\_QUANTITY and leave the type NUMBER with 0 for precision and scale. We'll click on the second one (OUTPUT2) and change the name to AMOUNT and make it type NUMBER with precision 10 and scale 2.

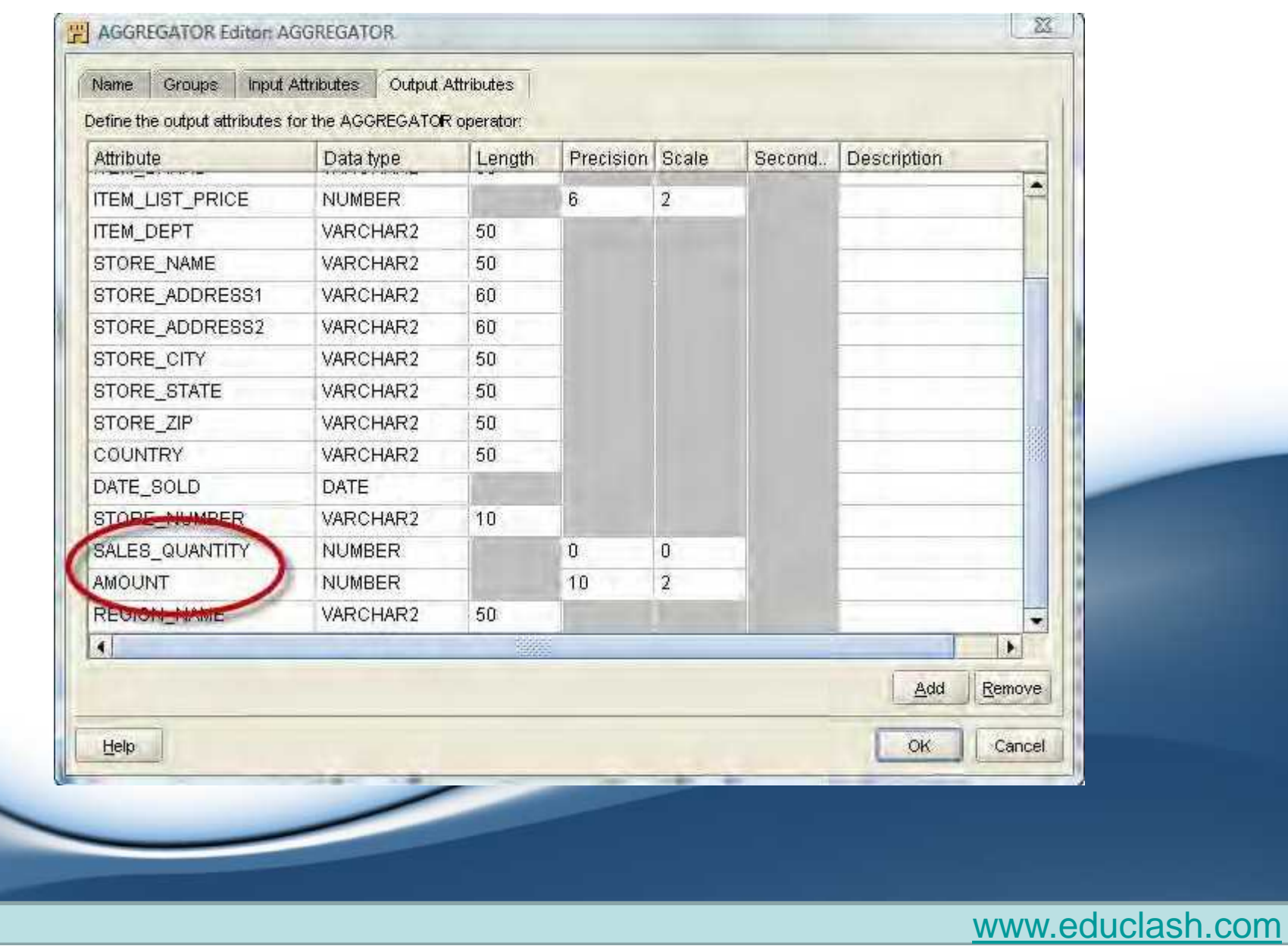

- 11. Now we need to apply the SUM() function to these two new attributes, so we'll click on **SALES\_QUANTITY in the OUTGRP1 group** of the Aggregator. In the Properties window of the Mapping Editor on the left, click on the ellipsis beside the Expression property to launch the Expression editor for this attribute.
- 12. The **Expression** editor for output attributes of an Aggregator is custom built to apply aggregation functions.We'll select **SUM** from the **Function** drop down menu, ALL from the ALL/DISTINCT drop-down menu, and **SALES\_QUANTITY** from the **Attribute** drop-down menu.We'll then click on the Use Above Values button and the expression will fill in showing the SUM function applied to the SALES\_QUANTITY attribute.

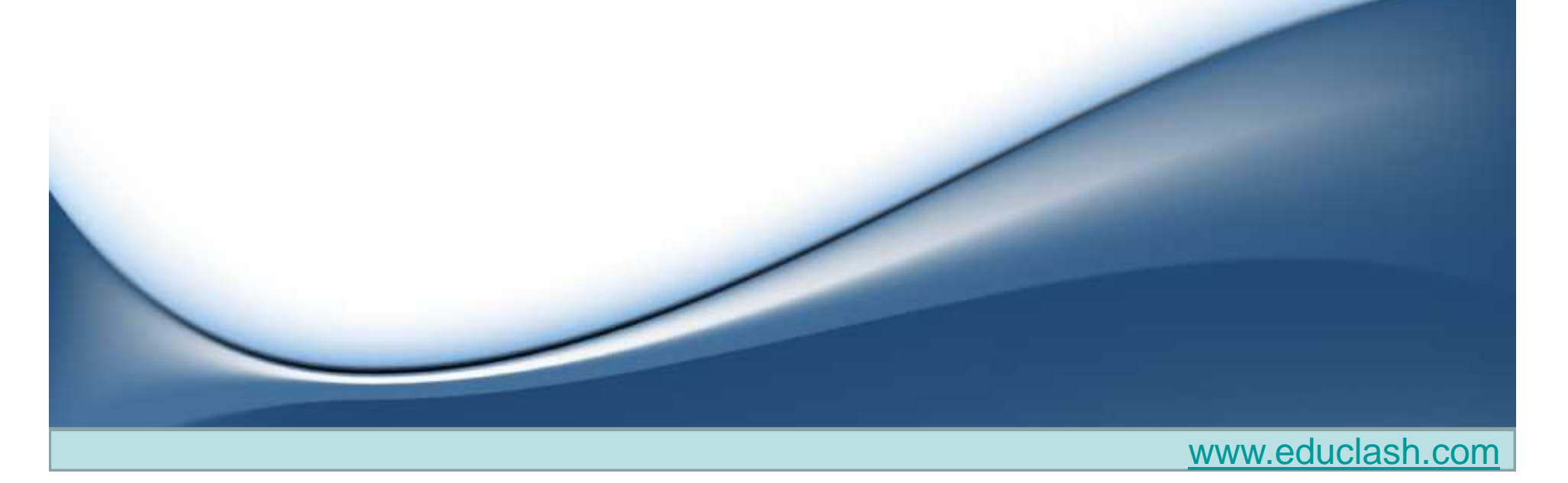

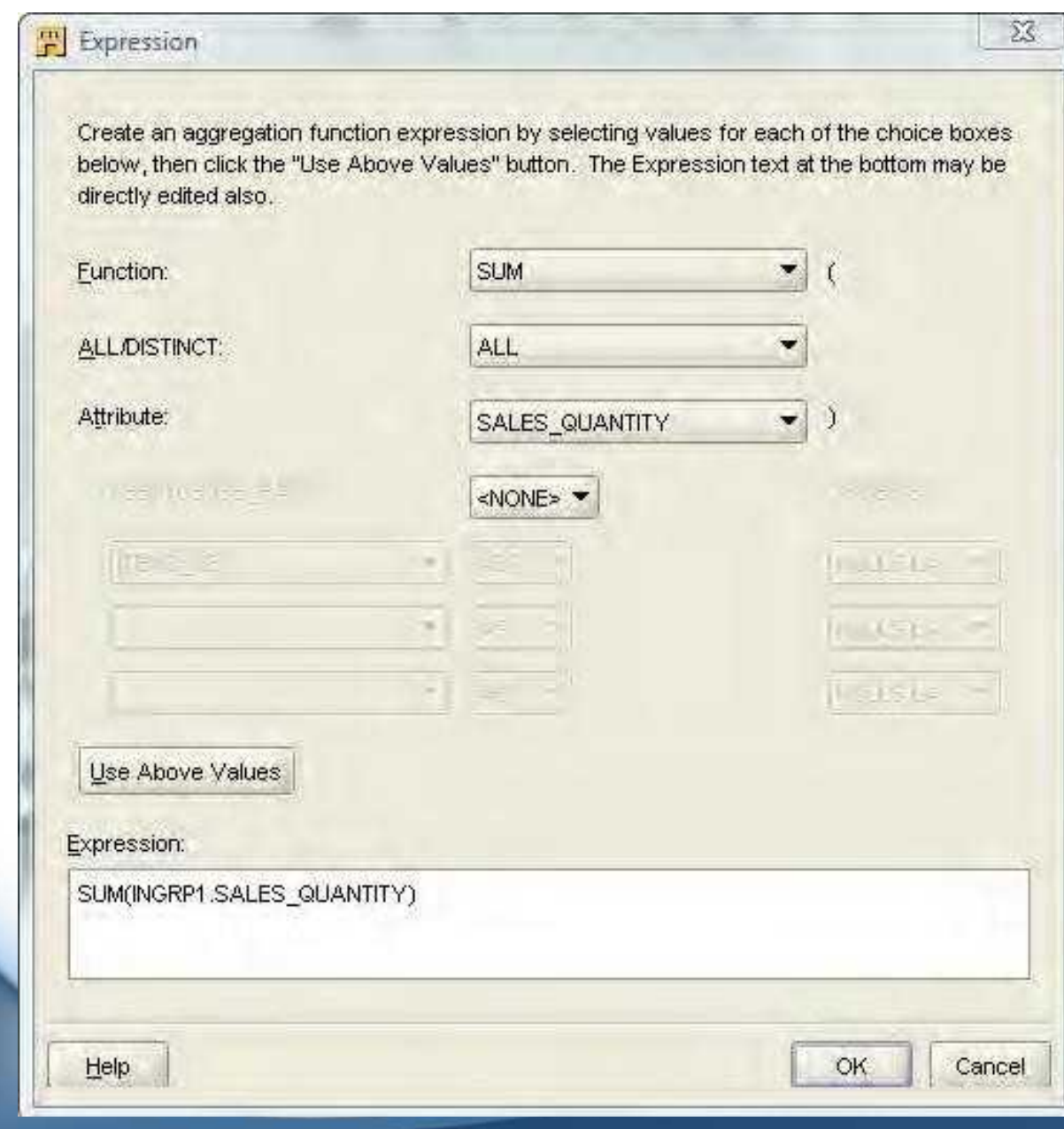

**We'll click on the OK button to save the expression and close the dialog box.Then we'll do the same thing for the AMOUNT output attribute of the Aggregator, but will select AMOUNT for the Attribute drop down menu.**

- Make the following attribute connections between theAggregator and the POS\_TRANS\_STAGE table by clicking and dragging a line between attributes.
- This completes the staging mapping.

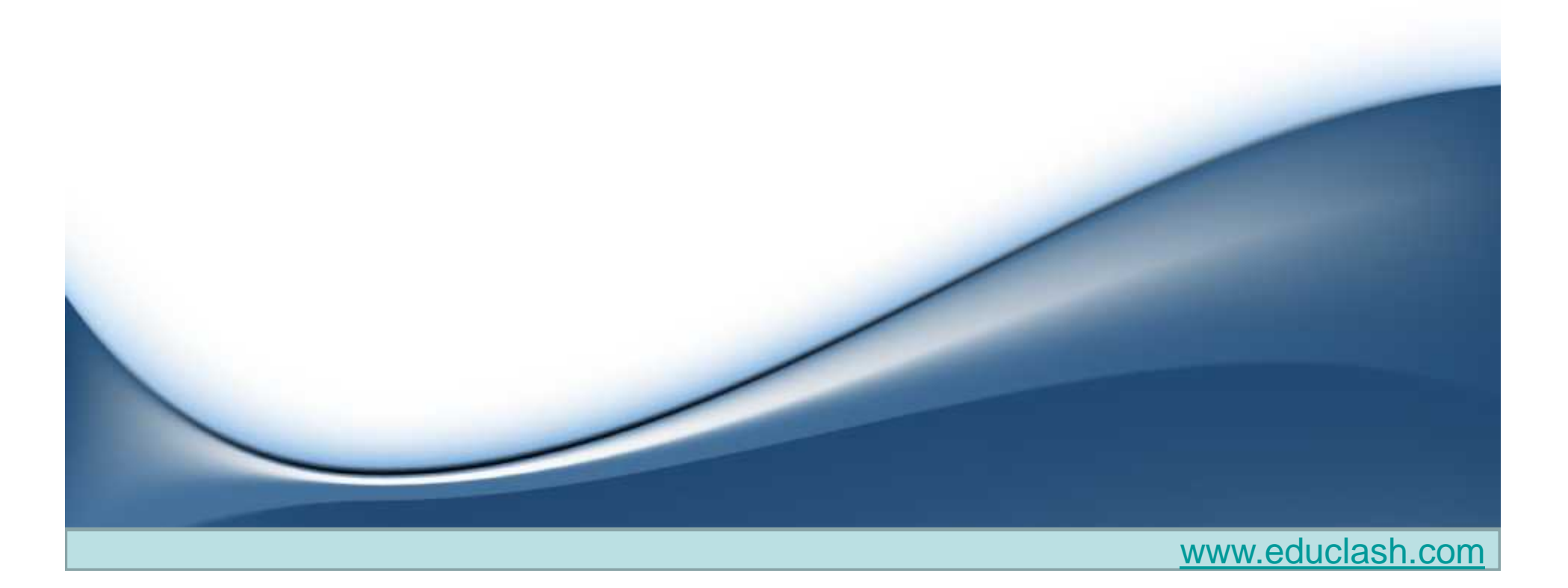

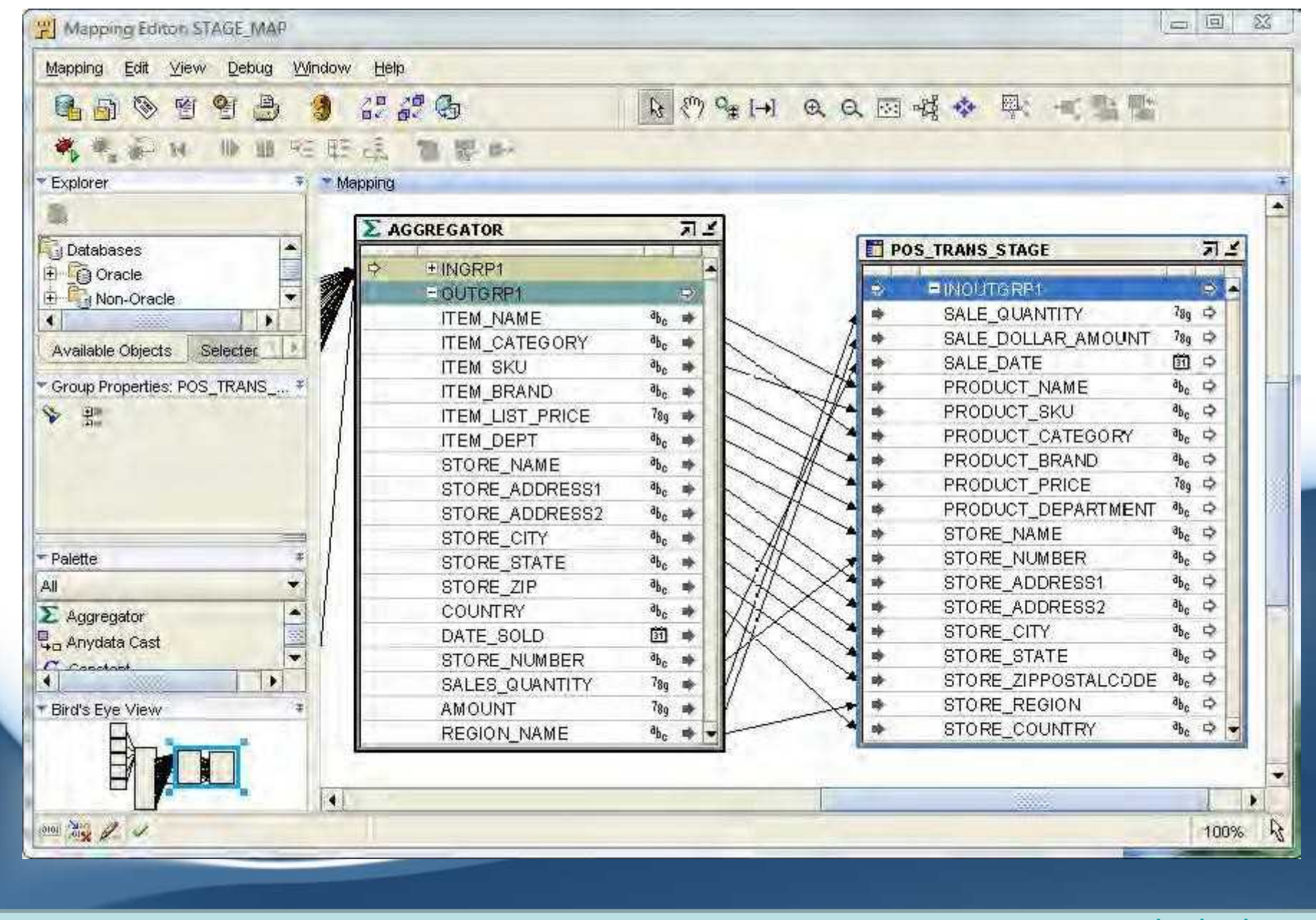

## DATAWAREHOUSING

END OF UNIT 4 END OF CHAPTER 2

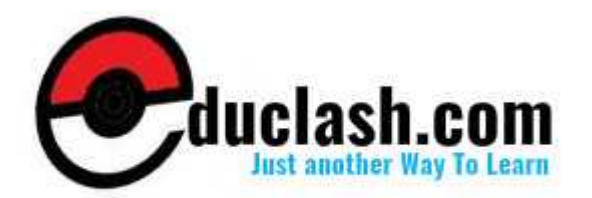